#### **SCFILE Version 1.3**

**Copyright 1993 - Software Assist Corporation All Rights Reserved**

Ever want to drop a large text file onto the Windows Notepad just to see one line of text within it? If that text file is over 64K in size, forget it. With SCFILE you can view, search, and extract from virtually any text file you can store (actually there is a limit somewhere around 1,000,000,000 bytes).

#### **Read on and see just how simple it is!**

 Opening Files For Viewing Scrolling Through Files Searching For Text Within a File Copying a Portion of Your File Setting SCFILE Options Selectively Highlighting Text

Overriding the Maximum Record Length

Enhancements and Fixes in This Release

#### **Opening Files For Viewing**

There are five ways to open a file for viewing with SCFILE.

Perhaps the most straight forward way is to start the SCFILE application and select File/Open from the menu. You will be presented with the common, Windows file open dialog.

The second way is to pass the fully qualified name of your file as a parameter to the SCFILE command. This can be accomplished by either adding an item to program manager for SCFILE.EXE or by supplying the full command and file name to File Manager's Run menu item.

The third way is to associate SCFILE.EXE with a file extension through the File Manager Associate menu item. Then just double click on the file you want to view from File Manager.

The fourth way is to drag your file from File Manager and drop it on the SCFILE application. SCFILE's window can be either open or iconisized. If dragging and dropping is not familiar to you, make sure the SCFILE window is visible (either open or as an icon) as well as the File Manager window. From File Manager, click and hold your left mouse button on the file you want to view. Now "drag" the file over the SCFILE window and release the mouse button. That's all there is to it!

The fifth way is to click on a previously viewed file's name in the File menu. When you pull down the File menu, you will notice the names of up to 5 previously viewed files. There are a couple of things to note about this technique. If you do not **Save Settings on Exit**, SCFILE will not remember that last files you viewed. This may or may not be what you want to do. Another thing you will notice is that SCFILE will remember the last position you were at in the file and return you to it. If this is not what you want to do, just open the file through the **Open** sub-menu item.

### **Scrolling Through Files**

SCFILE presents you with both vertical and horizontal scroll bars. These bars act pretty much as you would expect them to.

You can also use the following keys to control the scrolling of your viewing position.

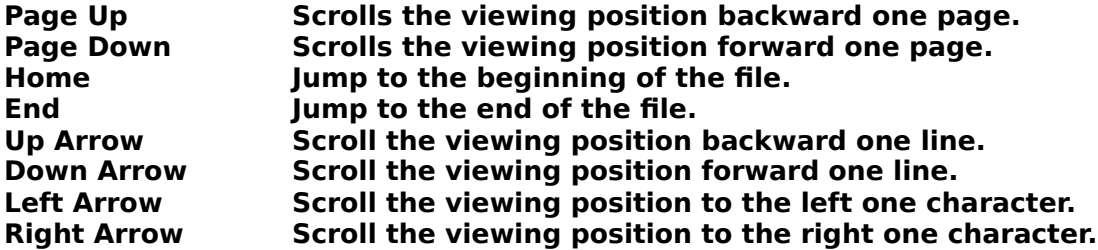

#### **Searching For Text Within a File**

With a file open for viewing, pull down the Search menu item and click Find. You will be presented with a menu that will allow you to enter the text you are searching for.

Searching proceeds from the first visible line.

If you are not sure of the exact case (as in upper/lower) of the text you are searching for, click the Ignore Case check box on the Find dialog. You should be aware that searches through very large files will run faster if the exact case is entered.

To repeat a previous search, either pull down the Search menu item and click Repeat Search or press F3.

If the text is located, the line it exists on will become the first visible line and the text will be outlined by a broken rectangle.

### **Copying a Portion of Your File**

To copy part of your file to the Windows clipboard or to another file, you simply tell SCFILE the bounds of what you want to copy.

Find the first (or last) line you want to copy. Using your mouse's left button click on the line. The line will now be outlined by a broken rectangle.

Now find the line that represents the other bound of what you want to copy and click it with the left mouse button. **That's it!** 

When you start SCFILE, the default destination for copy operations is the Windows clipboard. You can change this to go to a file by pulling down the CopyTo menu and clicking Destination. You will be presented with a dialog from which you can click File. This will present you with the common Windows file selection dialog. Enter the file you want the copy operations directed to. From then on (or until you change it), copy operations will append to the file you selected.

If you make a mistake in selecting your first bound, pull down the CopyTo menu and click Unmark. This will eliminate the first bound you selected.

# **Enhancements and Fixes Included in This Release**

#### **Tracking ID Description**

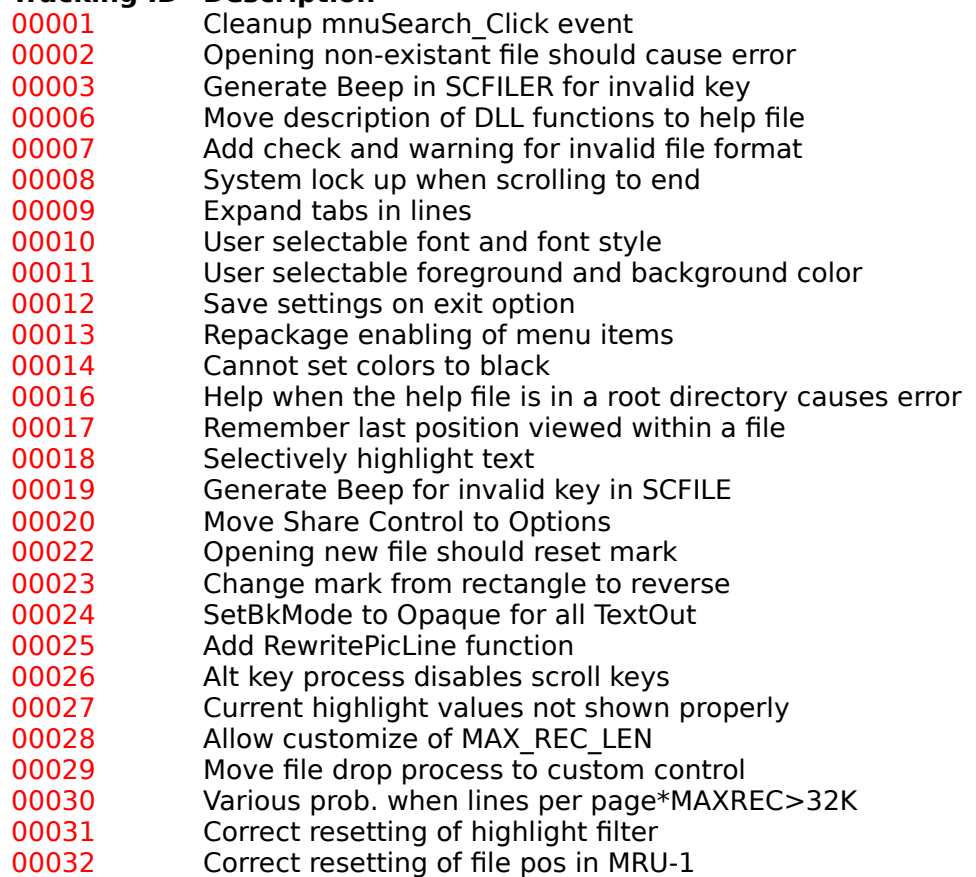

Replace VB control of scroll bar with .VBX

## **Setting SCFILE Options**

You can optionally change the font, font style, and the foreground and background colors of your text display.

Pull down the **Options** menu item. You will see the **Font** and **Color** sub-menu items.

The **Share Control** sub-menu item (if enabled) will allow your viewing to be controlled from another workstation on a Windows for Workgroups network.

If the **Save Settings on Exit** sub-menu item is checked, the font, font style, foreground color, background color, the size and position of the text display form, and the last files viewed as well as your last position within the files will be saved when you exit the application. If this is not what you want to do, uncheck this sub-menu item.

## **Selectively Highlighting Text**

SCFILE allows you to selectively highlight text either by the line or by the string depending on whether a string occurs within a line. These highlight definitions can then be saved to a file and loaded for subsequent files. Highlight definitions are created through the Color submenu item under the Options menu item. As SCFILE topics go, highlighting is fairly complex but a little experimentation will get you going with no problem. A lot of things go on behind the scenes and several assumptions are made. For this reason, it is suggested that you browse through the related topics to see what is going on.

#### **Related Topics**

 Defining highlight criteria Loading highlight definitions Saving highlight definitions

# **Defining Highlight Criteria**

Under the Color sub-menu item of the Options menu item, select the **Highlights** sub-menu item. This will present you with a dialog from which you can define the type of highlighting required. You can define a new highlight definition or scroll through and change existing highlight definitions.

If a line was marked on the text picture (such as beginning a copy operation), the entire marked line will appear in the text box with the current foreground and background colors.

You can create as many highlight definitions as you like although keep in mind that SCFILE will scan each definition for each line displayed. With a reasonable number of definitions, this should not be noticable.

# **Loading Highlight Definitions**

SCFILE can load a previously saved highlight definition and apply it to the file currently being viewed. To load a highlight definition, execute the **Load Highlight Definition** submenu item of the File menu item. Once a highlight definition has been loaded (or saved), it will become the default highlight definition for the current file's extension. In other words, for every file viewed with this file extension this highlight definition will be used if it still exists.

### **Saving Highlight Definitions**

SCFILE can save the current set of highlight definitions to a file. To do this, execute the **Save Highlight Definition** or **Save Highlight Definition As** sub-menu item of the File menu item. Once a highlight definition is saved, it will become the default highlight definition for the current file's extension. In other words, for every file viewed with this file extension this highlight definition will be used if it still exists.

#### **Overriding the Maximum Record Length**

Given the way SCFILE processing your text file, it is important that it know, ahead of time, what the maximum length of a record will be. By default, this value will be 255 characters. In most cases, this is sufficient. If, however, you will be processing files composed of records larger than 255, all is not lost.

Using Notepad or any other editer, modify the **SCFILE.INI** file located in your Windows directory. This file is created the first time you run SCFILE and updated each time you run it. After the line which reads:

[FRMMAIN] add a line which reads: MAXREC=xxx

In the above example, you replace "xxx" with the maximum record length you want SCFILE to use. Making this number too small will cause SCFILE to issue an error message when you open a file, indicating that the file is non-existant or is not a valid format. Making the number too large will waste a little storage.

Remember, it is better to guess high (within reason).